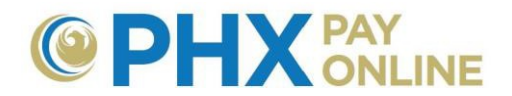

# **Introducción a PHX Pay Online**

#### **¿Cliente que ya Recibe Facturas Electrónicas desde el 30 de marzo, 2017?**

Configuración de cuenta de PHX Pay Online para clientes que reciben facturas electrónicas desde el 30 de marzo, 2017.

- 1. **Iniciar sesión** para visualizar y administrar su cuenta en [https://payonline.phoenix.gov](https://payonline.phoenix.gov/)
- 2. **Usuario** es su **Correo electrónico** utilizado para facturación electrónica
- 3. **Clave**\* es su **PIN** de 4-dígitos registrado para el cliente titular.

 **\*NOTA:** Para mantener su cuenta segura, cambie la clave utilizando **Perfil de Usuario**

#### **¿Es un Cliente nuevo de PHX Pay Online?**

- 1. Haga clic en **Regístrese** en [https://payonline.phoenix.gov](https://payonline.phoenix.gov/)
	- a. Crea un nombre de **Usuario** (4 a 32 caracteres para ID de iniciar sesión) **\*\*\* IMPORTANTE\*\*\*:**
		- **Para el nombre de Usuario respete mayúsculas y minúsculas, una vez ingresado NO PODRÁ cambiarlo**
		- **Verifique y tome nota del nombre de Usuario ingresado**
	- **b.** Ingrese **Nombre** y **Apellido**
	- c. Ingrese un **Correo Electrónico Válido**: Exigido para confirmar registro de cuenta
- 2. **Confirme registro** haciendo clic en el enlace enviado por correo electrónico desde [PHXwelcome@phoenix.gov](mailto:PHXwelcome@phoenix.gov)
	- a. Ingrese el nombre de **Usuario** (la secuencia de 4-32 caracteres respetando mayúsculas y minúsculas ingresado en el proceso de registro)
	- **b.** Ingrese **Correo Electrónico**
	- **c.** Crea una **Clave** y **confirme la Clave**
- 3. Haga clic en **Iniciar Sesión** para entrar
	- a. Ingrese el nombre de **Usuario** y **la Clave** que acaba de crear
	- b. Si recibió una invitación para ver la cuenta de otra persona, puede saltar el siguiente paso. Aparecerá una vez que ha iniciado sesión con éxito.
- 4. Haga clic en **Cuenta(s)** y **Registrar Cuenta** para añadir la(s) cuenta(s). Si ha recibido un correo electrónico de invitación de [PHXwelcome@phoenix.gov,](mailto:PHXwelcome@phoenix.gov) no hace falta registrarse si su cuenta en línea está vinculada a la misma dirección de correo electrónico. Si no lo está,
	- **a.** Ingrese el **Número de Cuenta** de 10 dígitos y el **PIN** de seguridad de 4 dígitos.
	- b. **NOTA: Cerrar sesión** y volver a **Iniciar Sesión** solo es necesario después de registrar la primera cuenta.
	- c. Repite el proceso para cuentas adicionales

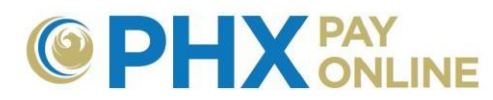

**NOTA:** Si usted no es el titular de la cuenta, póngase en contacto con el titular para solicitar que le envíe una invitación por medio de su cuenta de PHX Pay Online (utilizando la misma dirección de correo electrónico que usted utilizó al registrarse). Una vez que ha sido invitado, recibirá un correo electrónico de [PHXwelcome@phoenix.gov](mailto:PHXwelcome@phoenix.gov) y la cuenta vinculada aparecerá en la lista de Cuenta(s) la próxima vez que Inicie Sesión.

# **¿Qué puedo hacer con PHX Pay Online?**

- 1. Dar seguimiento y actualizar una o más cuentas
- 2. Ver facturas e historial financiero
- 3. Comenzar/Actualizar Pago de Facturas Automático
- 4. Comenzar Notificación de Factura electrónica
- 5. Pagar Facturas en línea
- 6. Visualizar su consumo de agua
- 7. Autorizar a otros a visualizar o administrar su(s) cuenta(s)
- 8. Encontrar Ayuda y Enlaces a otros recursos

# **CONSEJOS**

- 1. **Ver Factura** permite visualizar la factura actual. Si recientemente recibió una factura, puede tardar unos días laborales antes de estar disponible su factura para visualizarla.
- 2. Para ver facturas anteriores, haga clic en **Detalles**, **Historial** y seleccione el enlace a la **Factura** deseada.
- 3. Pague su factura. Haga clic en **Servicios** y **Pagar Factura de City Services**.
- 4. Pague las facturas automáticamente al registrarse para Pagos Automáticos. Haga clic en **Ajustes**.
- 5. Regístrese para recibir facturas electrónicas. Haga clic en **Ajustes** y actualice el **Método de Entrega de Facturas**.
- 6. Más instrucciones sobre cómo proceder están disponibles en: [https://phoenix.gov/payonline/FAQs.](https://phoenix.gov/payonline/FAQs)

# **Opciones de Menú**

# **Cuenta(s):**

- Ver cuentas registradas en línea
- $\triangleright$  Permitir o revocar acceso a cuentas
- $\triangleright$  Registrar o remover cuentas
- $\triangleright$  Crear apodos

**Tablero:** Permite visualizar el tablero para la cuenta actual seleccionada.

**Detalles:** Acceder el tablero de la cuenta, historial (Historial financiero y de facturas) y visualizar factura.

**Ayuda:** Preguntas frecuentes, instrucciones sobre cómo proceder, y más.

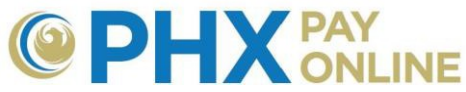

#### **Perfil de Usuario:** Administrar la información de su cuenta en línea.

NOTA: Los cambios hechos aquí solo aplican a su cuenta en línea y NO son reflejados en su cuenta de City Services. Para actualizar su cuenta de Facturas de City Services, haga clic en Ajustes o contáctenos en: [https://phoenix.gov/waterservices/contact.](https://phoenix.gov/waterservices/contact)

**Cerrar Sesión: SIEMPRE DEBE CERRAR SESIÓN** para mantener la seguridad de su información (cerrar el navegador no cierra su sesión en línea para su cuenta).

#### **Servicios:**

- $\triangleright$  Iniciar, cancelar, transferir el servicio
- Averiguar el horario para la recogida de la basura
- $\triangleright$  Encontrar mapas
- $\triangleright$  Visualizar boletines
- $\triangleright$  Pagar su factura

#### **Ajustes:** Actualizar su cuenta:

- $\triangleright$  Iniciar o actualizar pagos automáticos
- ▶ Solicitar Facturas Electrónicas
- Actualizar su dirección de correo e información de contacto